## **–** EndNote Basic Tutorials

## Importing references from UF Libraries resources

(NOTE: Off-campus must connect to VPN before accessing UF Library electronic resources)

1. Log into EndNote Basic Account [\(https://access.clarivate.com/login?app=endnote\)](https://access.clarivate.com/login?app=endnote)

### Access online article via UF Libraries catalog

2. Open the Journal Search from the library catalog a. From the website [\(https://uflib.ufl.edu\)](https://uflib.ufl.edu/) click the Find drop down menu and select Journals

b. then click the link for "Find Journals"

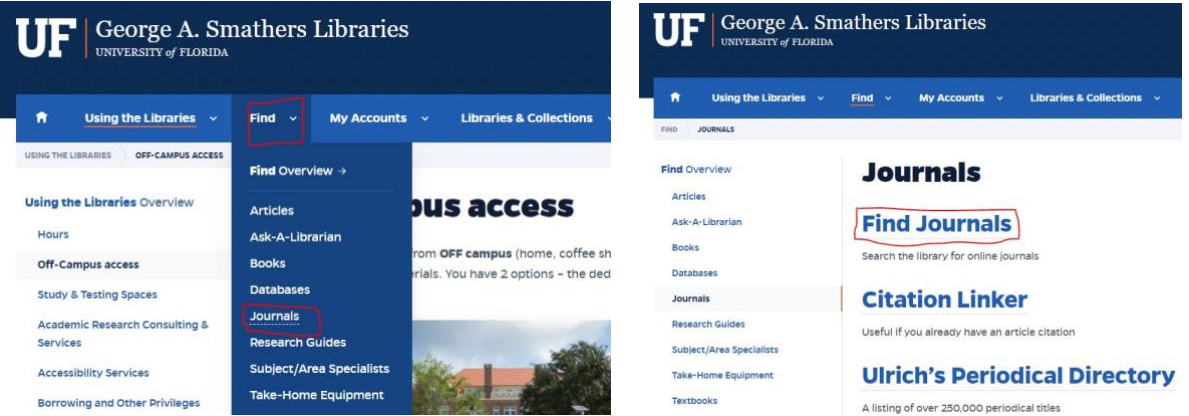

#### 3. Search by Journal Title

a. Enter journal title and click the magnifying glass

## i. The journal title Crop Science is an example for this exercise

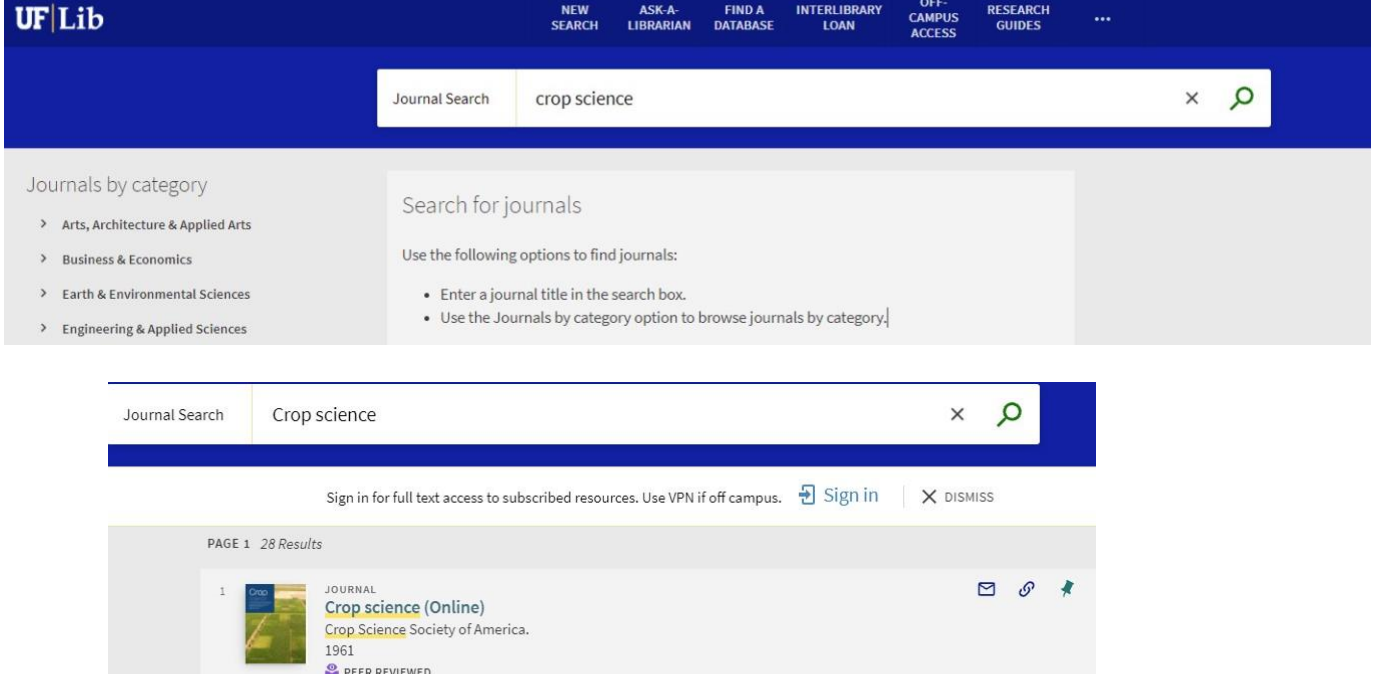

1

ILL Available at FLARE TRAY and other locations >

Available Online

# **–** EndNote Basic Tutorials

- b. Click **Available Online** for the journal
- c. Click on link to provider/desired date range

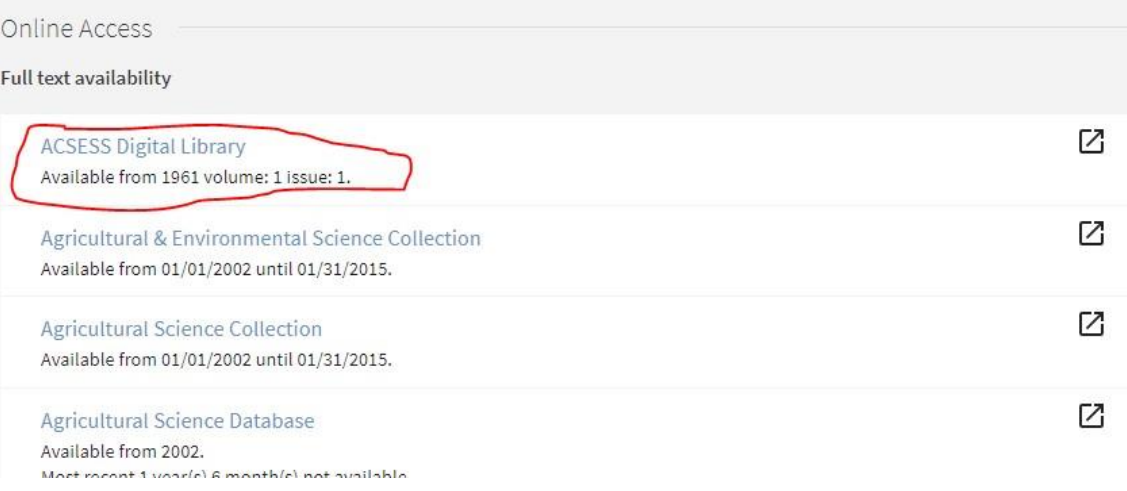

d. Click the link to access the current issue or to display available archive issues/all issues

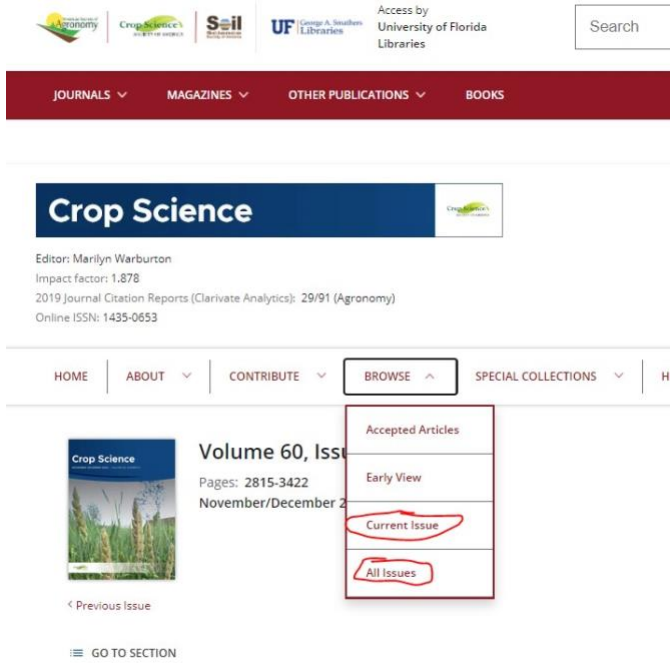

- e. Available issues are listed
	- i. Click the link to the desired issue

**–** EndNote Basic Tutorials

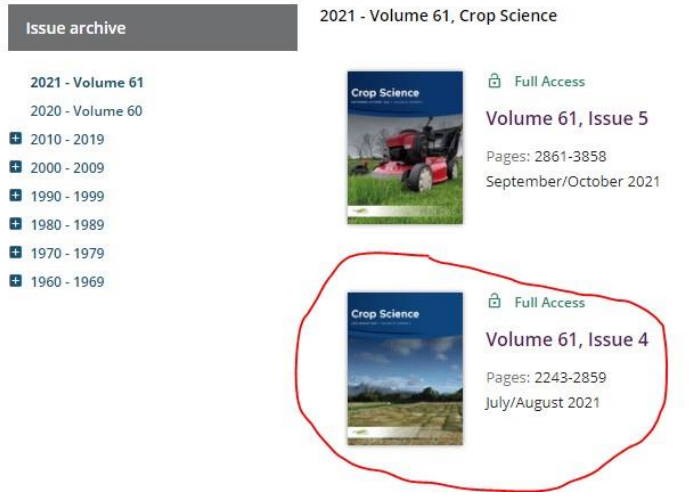

- f. Select and display full-text of the desired article
- 4. To export the article citation, locate the link to initiate download
	- a. **Note**: Each resource will be different keywords to look for in the display are "download" or "export" or "citation" or "tools" (\*\**See more examples displayed after the final step*)
	- b. In this example, click "tools" and then "export citation."

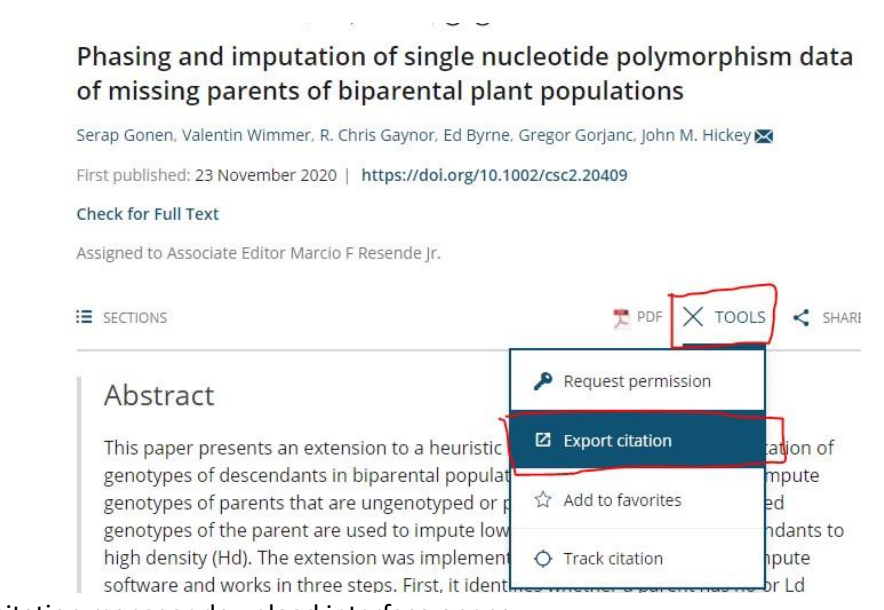

- c. A citation manager download interface opens
- d. Select "EndNote" as the download format, select "direct import" as the type of import, and click "download" to save the file.

# **2023 UF/IFAS Annual Report of Peer-reviewed Journal Articles –** EndNote Basic Tutorials

#### **Download Citation**

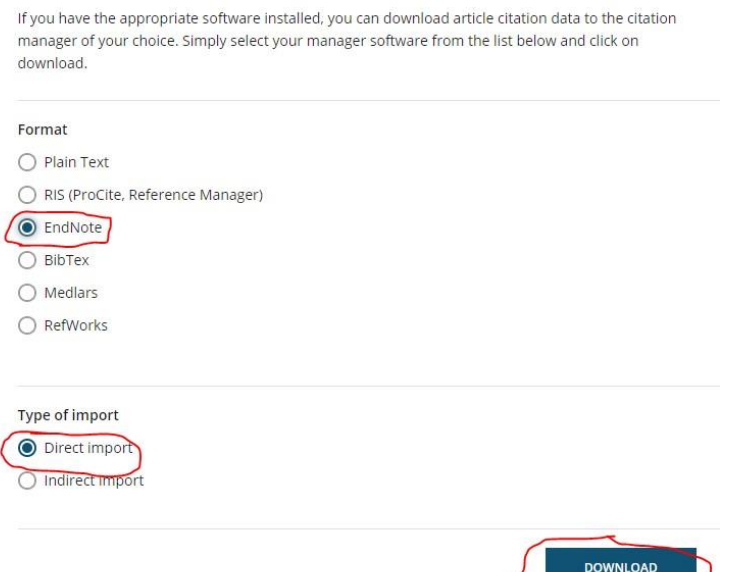

## 5. In EndNote, click on **Collect – Import References**

- a. Click "Choose File" and browse to locate and select the file that was just downloaded
- b. Select "EndNote Import" as "Import Option" for files with extension .enw
	- i. Note: If the file extension of the downloaded file is .ris, select "Refman RIS" as "Import Option"
- c. Select the group to which the reference will be added under "To"
- d. Click "Import"

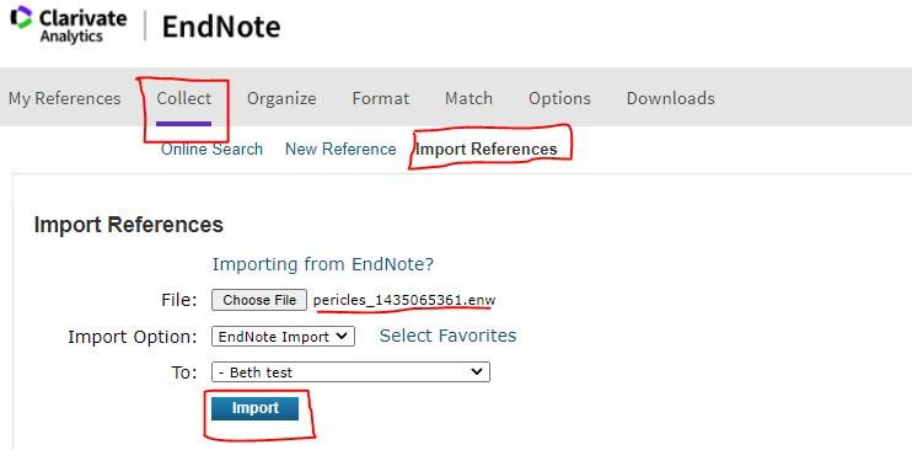

e. The page will refresh and confirm a successful import

# **–** EndNote Basic Tutorials

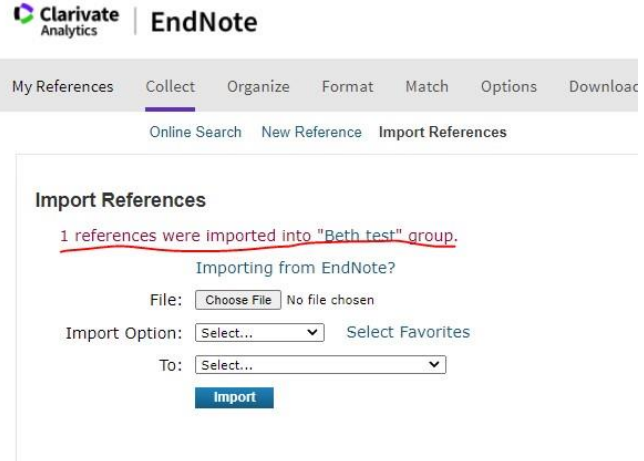

- f. Click the link to the selected group
- g. The group displays the reference just added

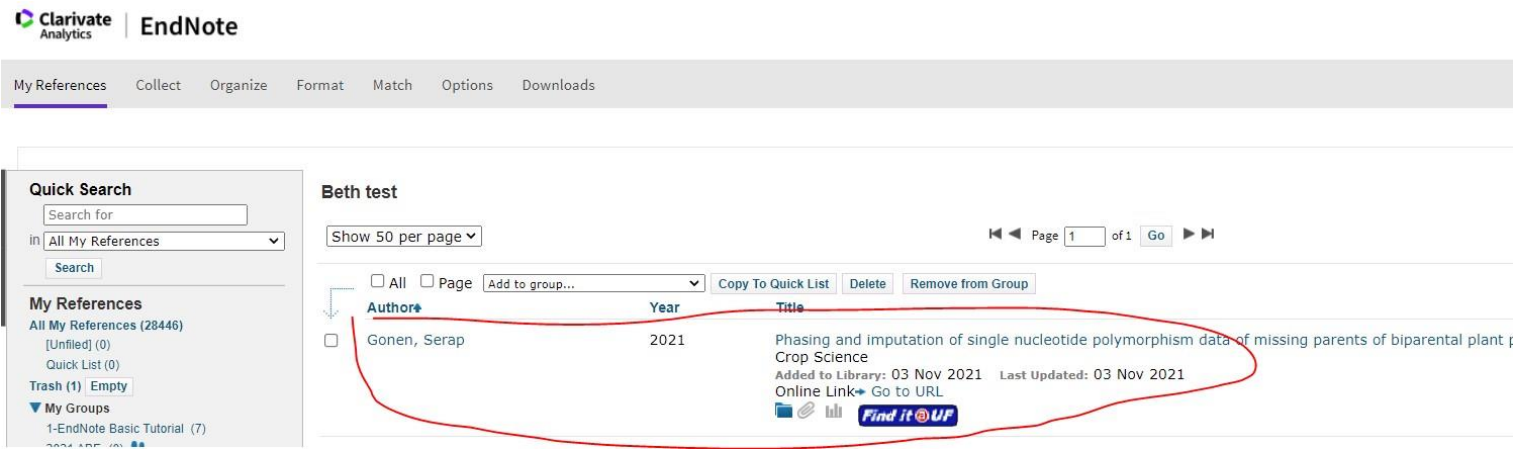

\*\*Examples of citation download options:

**–** EndNote Basic Tutorials

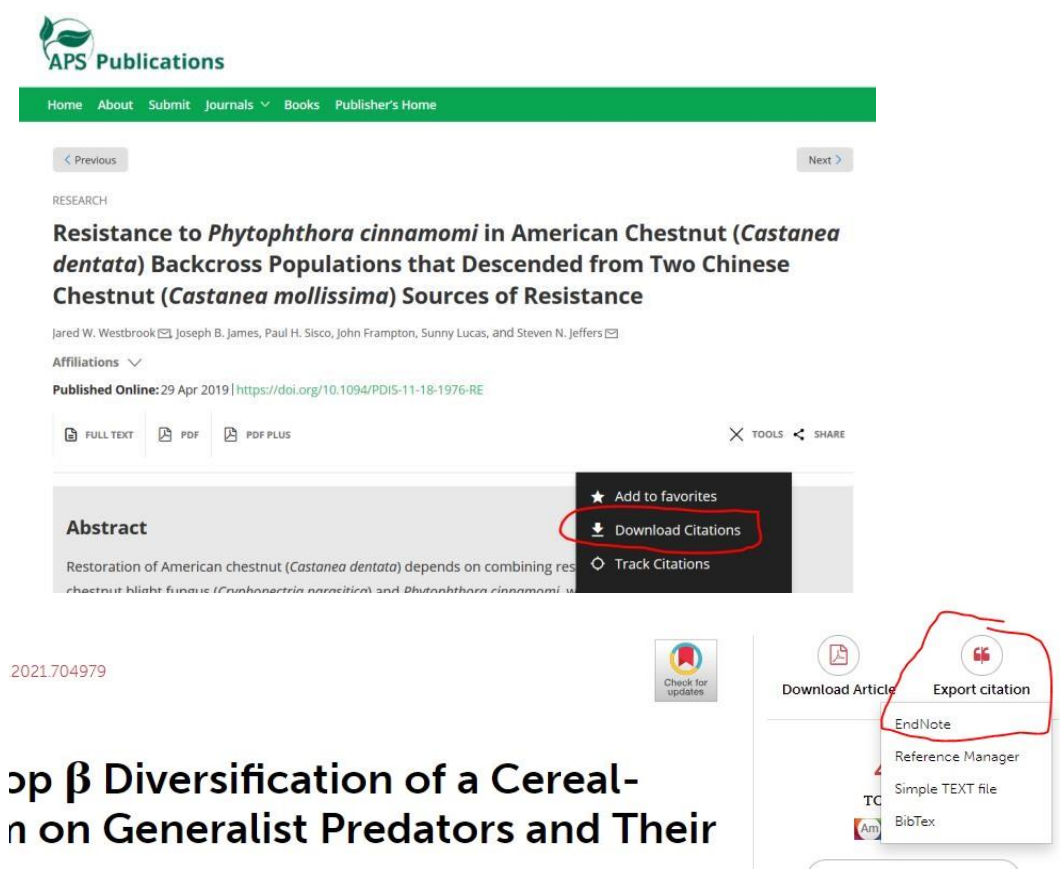